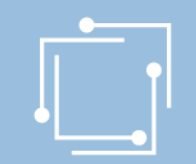

# eRTR Stand: 22. Jänner 2020 Online-Ansuchen Presseförderung - Forschungsprojekte

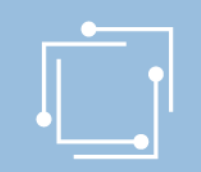

## Ansuchen einfach online

- Vorteile des Online-Ansuchens
	- Zentrale Stammdatenerfassung für alle Ansuchen
	- Vorlagen (mit wiederkehrenden Informationen) nur einmal erfassen
	- Überblick über alle Ansuchen (auch historisch)
	- Validierung von Dateneingaben (zur Fehlervermeidung in der Ansuchenerstellung)
	- Hilfetexte zu den auszufüllenden Feldern als Unterstützung
	- Personalisiertes Dashboard
	- Zwischenspeichern möglich: Ansuchen kann jederzeit unterbrochen und später wiederaufgenommen werden

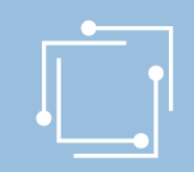

## Ablauf

- eRTR-Portal: Allgemeines
- Schritt 1: Stammdaten verwalten
- Schritt 2: Ansuchen erstellen und einreichen

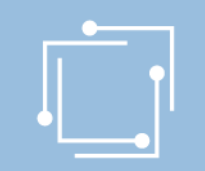

## Benutzerkennung anfordern: [ppf2020@rtr.at](mailto:ppf@rtr.at)

- Ab sofort möglich
- Anmeldung per PW, Bürgerkarte oder Handysignatur möglich
- Anschließend Stammdaten erfassen bzw. ergänzen

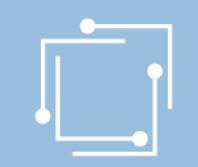

# eRTR-Portal – https://egov.rtr.gv.at

#### Willkommen im neuen eRTR-Portal

Wir modernisieren unser eRTR-Portal für Sie. Mehr dazu erfahren Sie nach der Anmeldung in der Willkommens-Nachricht auf der Startseite.

#### Anmeldung mit Benutzerkennung und Passwort

Melden Sie sich mit den von uns bekanntgegebenen Zugangsdaten an.

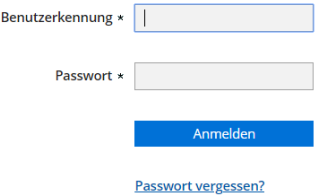

#### Anmeldung mit Bürgerkarte oder Handy-Signatur

Melden Sie sich mit Ihrer Bürgerkarte oder Ihrer Handysignatur an. Beachten Sie dazu bitte die Hinweise zur Benutzung der Bürgerkarte bei eRTR

Wichtige Information für Kunden, die die Anmeldung mit Bürgerkarte bzw. Handy-Signatur schon bisher genutzt haben:

Um Ihre Bürgerkarte bzw. Handy-Signatur auch im neuen eRTR-Portal für die Anmeldung nutzen zu können, verwenden Sie bitte einmalig diesen Link zur Übertragung Ihrer Bürgerkarte

Anmelden mit Bürgerkarte/Handy-Signatur

Erstanmeldung Wenn Sie noch keinen Zugang zum eRTR-Portal haben und sich neu anmelden wollen, verwenden Sie bitte den Link zur Erstanmeldung

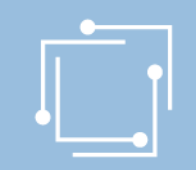

### eRTR-Portal – Dashboard

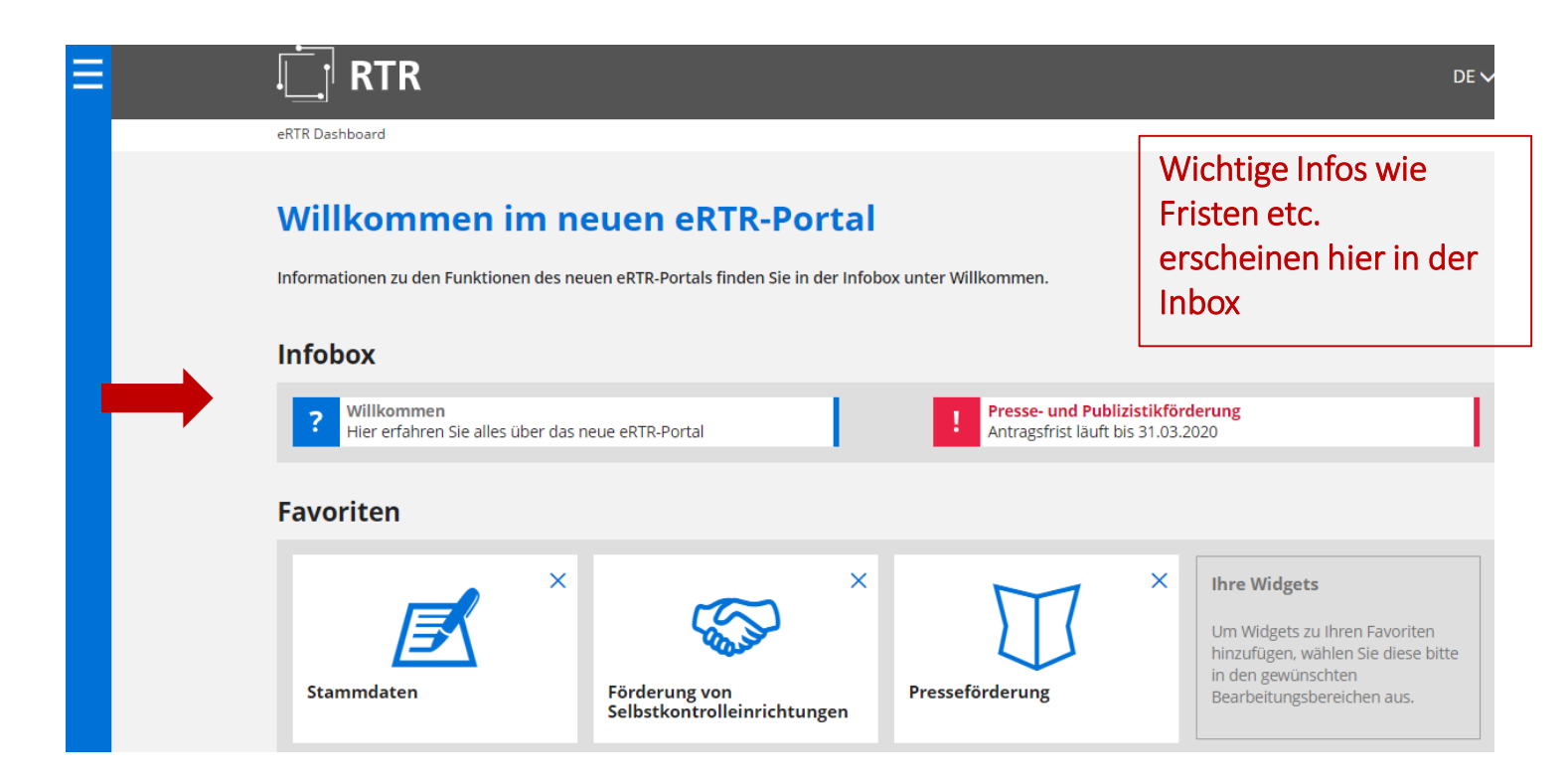

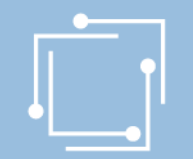

### **Navigation** öffnen um Ξ **Widgets**

## eRTR-Portal – Favoriten

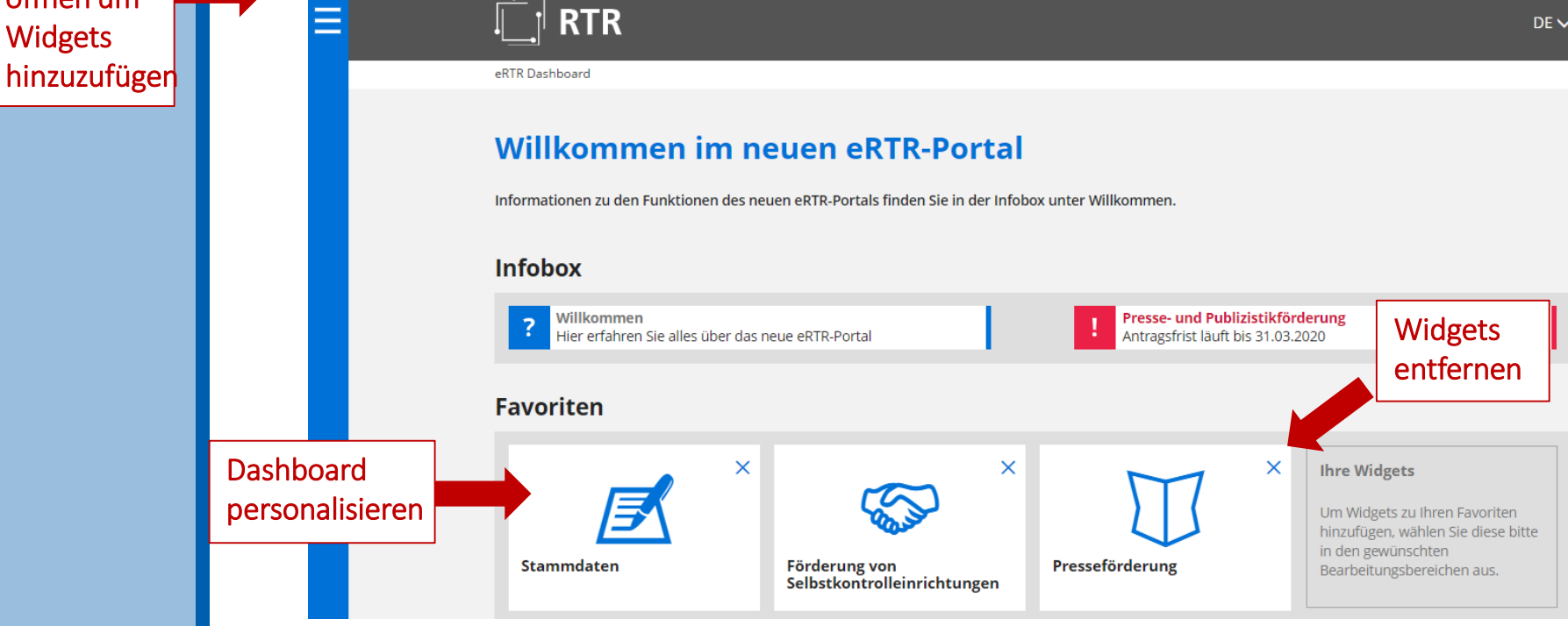

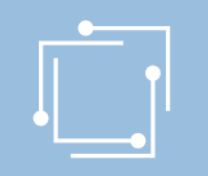

## eRTR-Portal – Navigation

Navigation zum Anwählen von Funktionen

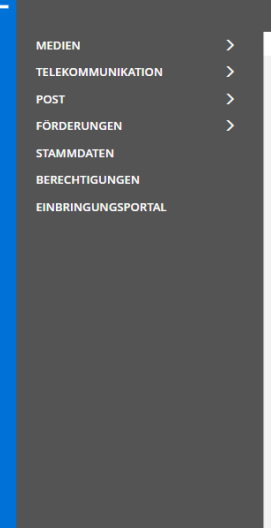

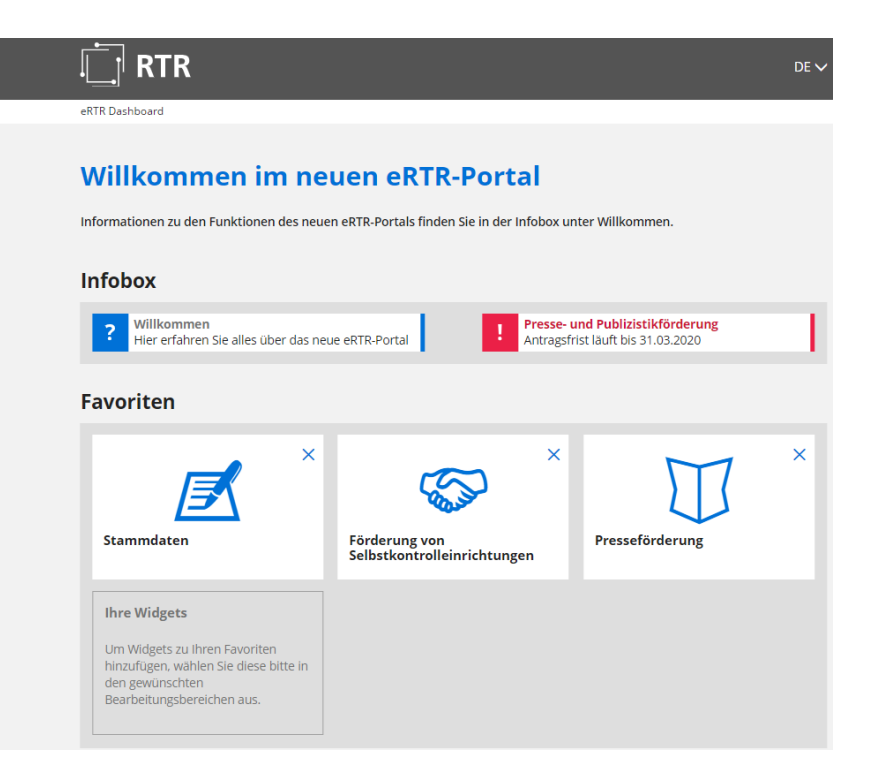

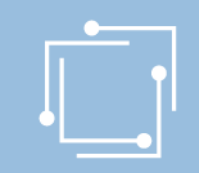

### eRTR - Förderansuchen

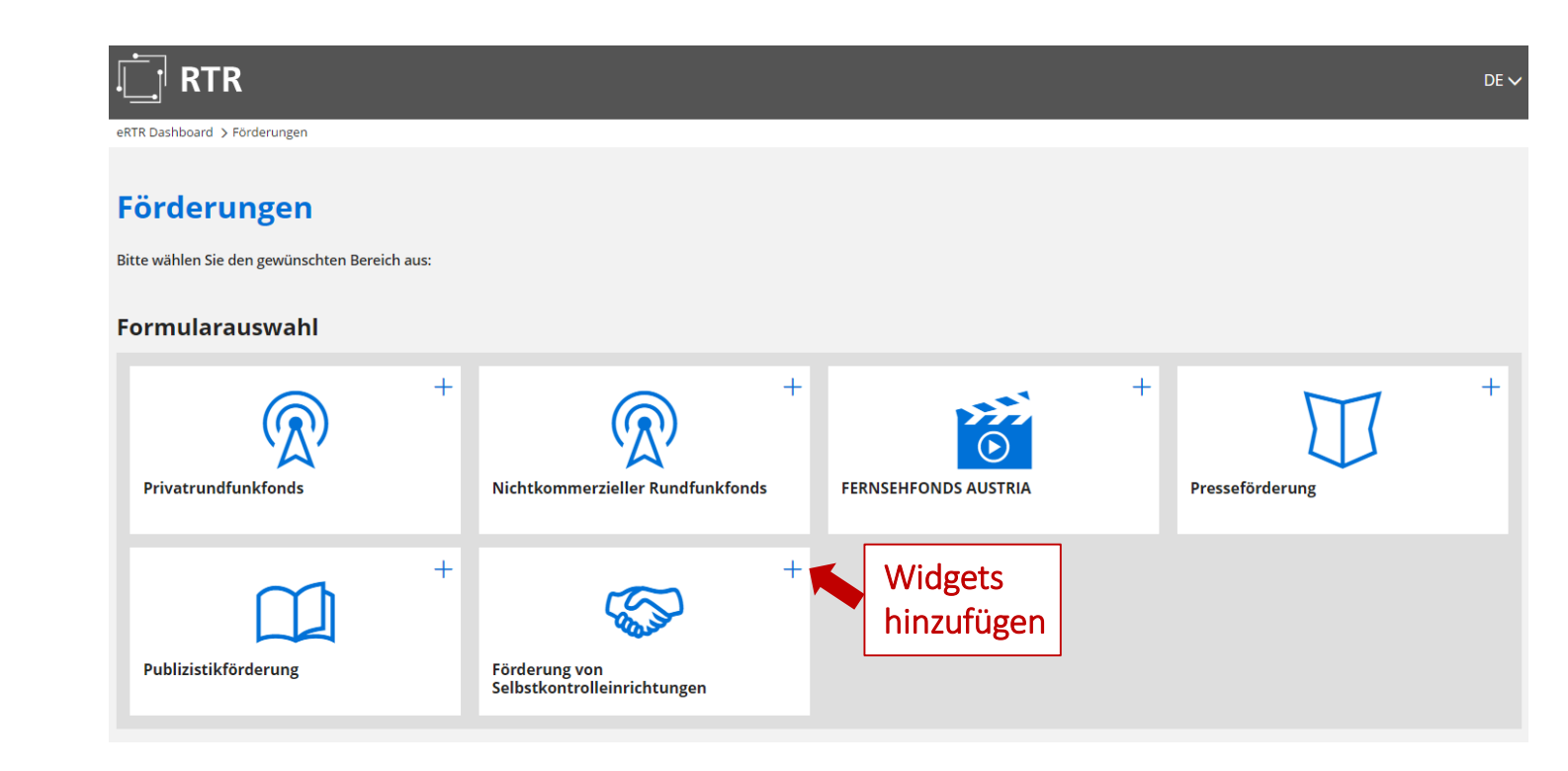

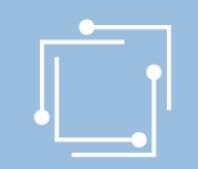

### eRTR - Intuitive Bedienung

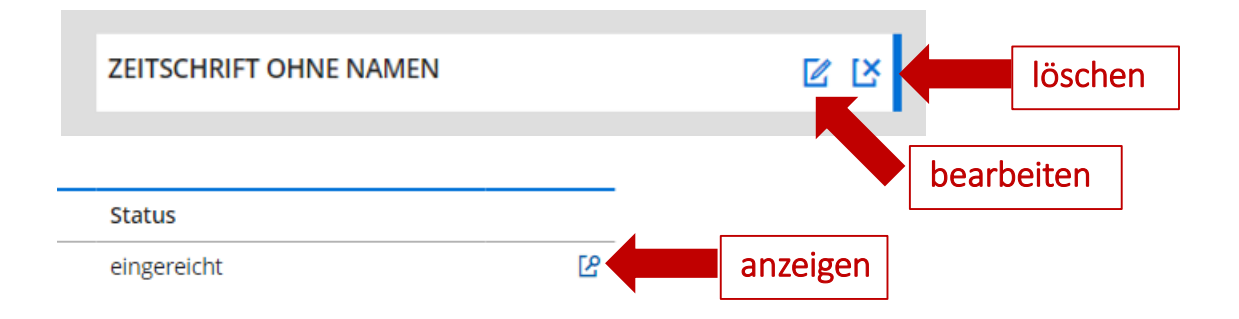

### **Vorlage**

Erstellen und bearbeiten Sie hier eine Vorlage für Ihr Ansuchen um Fö Erstellung des Ansuchens anzulegen und jährlich zu aktualisieren.

Neue Vorlage erstellen

Aktion neues Dokument

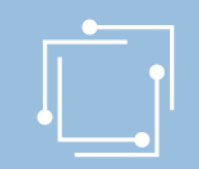

## eRTR - Intuitive Bedienung

Info, in welchem Abschnitt Sie sich gerade befinden. Abschnitt überspringen – NEIN Abschnitt zurückspringen – JA

1. Vorlage Daten

2. Kontrolle

3. Abschluss

Folgende Angaben fehlen oder sind fehlerhaft:

← Das Feld "Name der Vorlage" ist ein Pflichtfeld. Bitte geben Sie einen Wert ein!

**●** Das Feld "IBAN" ist ein Pflichtfeld. Bitte geben Sie einen Wert ein!

**O** Das Feld "Förderwerber ist ident mit Herausgeber" ist ein Pflichtfeld. Bitte geben Sie einen Wert ein!

**←** Das Feld "Name" ist ein Pflichtfeld. Bitte geben Sie einen Wert ein!

Name \*

Begleitende Hilfstexte \* = Feld muss ausgefüllt sein

Handbuch Presseförderung - Forschungsprojekte

Fehlerhinweise

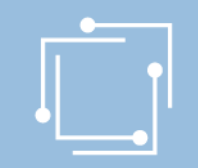

## eRTR - Optimiert auf für mobile Endgeräte

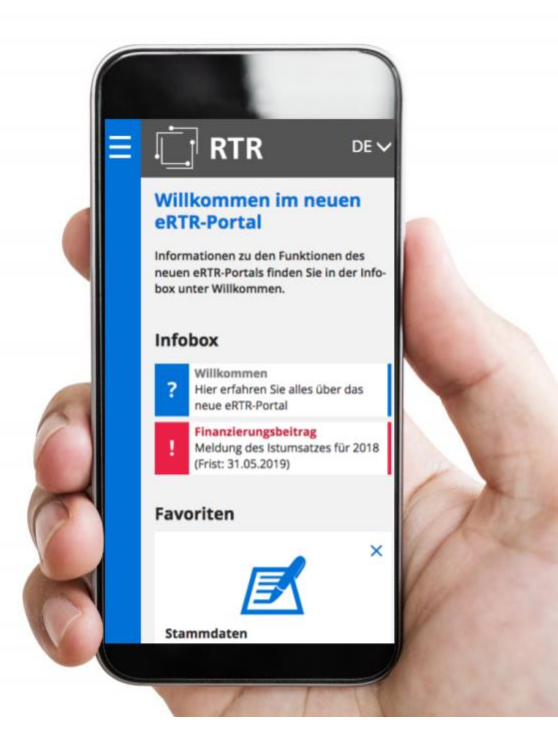

## eRTR - Stammdaten auf Dashboard einrichten

**MEDIEN TELEKOMMUNIKATION POST FÖRDERUNGEN STAMMDATEN BERECHTIGUNGEN EINBRINGUNGSPORTAL** 

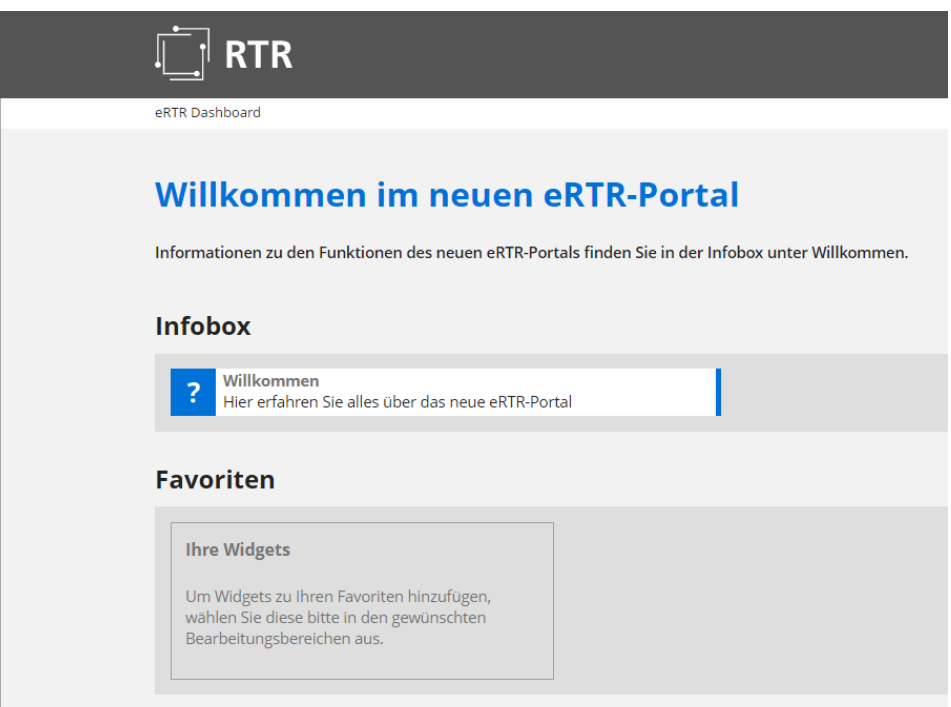

Handbuch Presseförderung - Forschungsprojekte

 $\mathcal{P}$ 

 $\mathcal{P}$ 

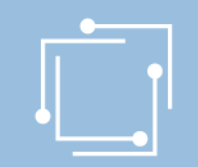

## eRTR - Stammdatenverwaltung

#### **Stammdaten**

Die zentrale Stammdatenverwaltung der RTR-GmbH dient dazu, dass Ihre Firmendaten nur einmalig angelegt werden und diese für jede weitere Nutzung von Anwendungen der RTR-GmbH verwendet werden können. Somit werden allfällige Änderungen Ihrer Firmendaten automatisch für alle Bereiche gespeichert. Eine Aktualisierung Ihrer Stammdaten ist daher bei jeder Änderung erforderlich. Eine Ersteingabe Ihrer Firmendaten ist von Seiten der RTR-GmbH bereits erfolgt.

Bitte überprüfen Sie die bestehenden Einträge auf Richtigkeit und ergänzen diese gegebenenfalls bzw. entfernen Sie obsolete Benutzerinnen und Benutzer aus der Stammdatenverwaltung.

Ihre Firmen- und Personendaten können Sie mit diesem Formular einsehen bzw. bearbeiten:

Stammdatenformular

Ihre bisher eingereichten Stammdatenformulare der letzten zwei Jahre finden Sie hier aufgelistet:

 $\Box$ 

Wenn Sie diese Seite zu den Favoriten am Dashboard hinzufügen wollen, klicken Sie auf das + im Icon:

#### **Formularauswahl**

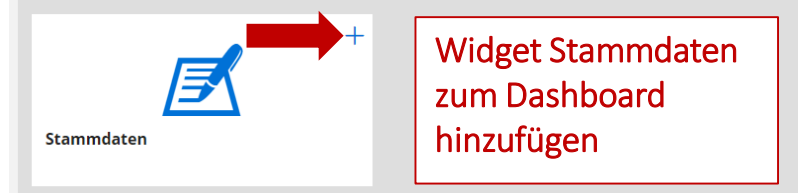

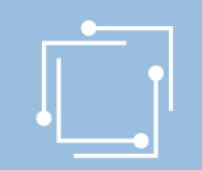

## Schritt 1: Stammdaten anlegen

- Initialaufwand für den ersten Hauptbenutzer
- 1 x anlegen und für ALLE Applikationen/Förderansuchen nutzen
- Unabhängig vom Ansuchen bis zum Absenden aktualisierbar

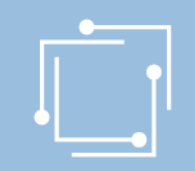

### Schritt 1: Stammdaten anlegen

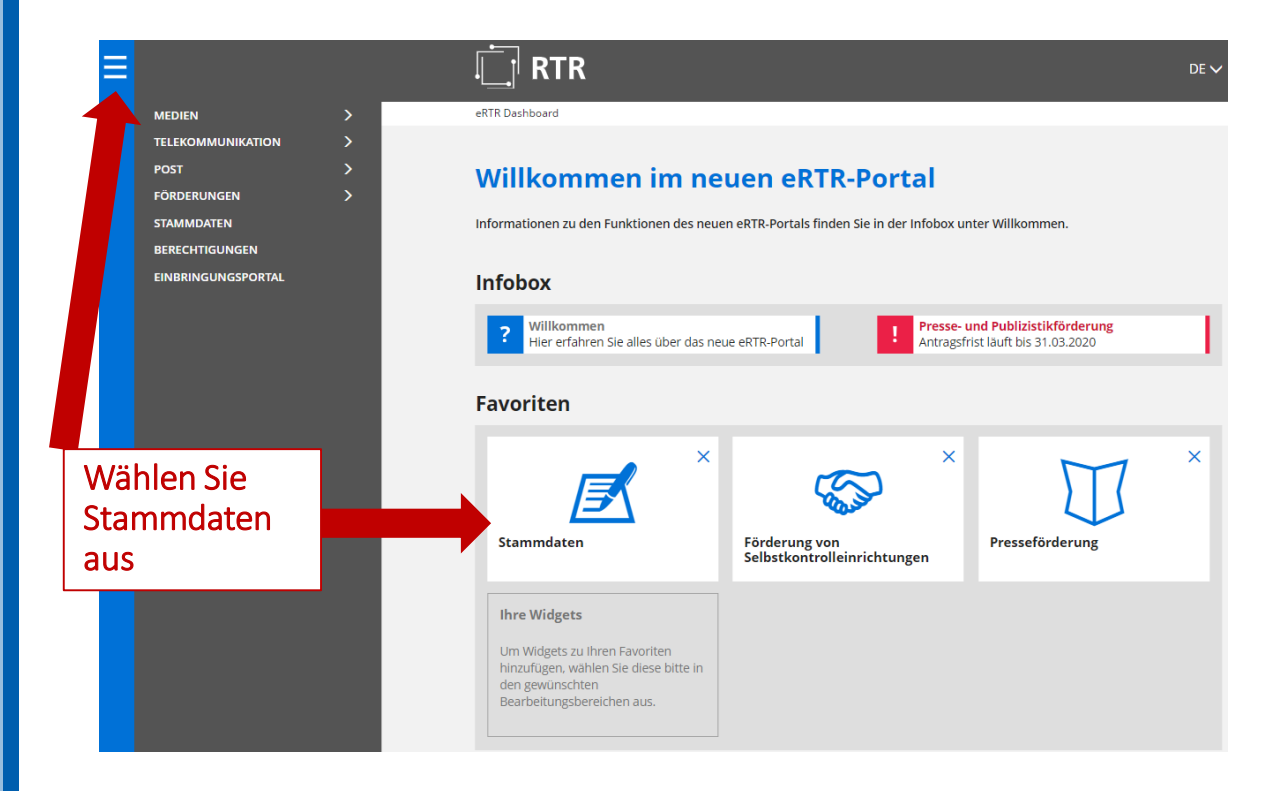

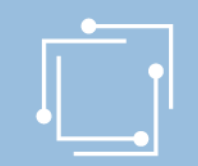

### Schritt 1: Stammdaten anlegen

#### **Stammdaten**

Die zentrale Stammdatenverwaltung der RTR-GmbH dient dazu, dass Ihre Firmendaten nur einmalig angelegt werden und diese für jede weitere Nutzung von Anwendungen der RTR-GmbH verwendet werden können. Somit werden allfällige Änderungen Ihrer Firmendaten automatisch für alle Bereiche gespeichert. Eine Aktualisierung Ihrer Stammdaten ist daher bei jeder Änderung erforderlich. Eine Ersteingabe Ihrer Firmendaten ist von Seiten der RTR-GmbH bereits erfolgt.

Bitte überprüfen Sie die bestehenden Einträge auf Richtigkeit und ergänzen diese gegebenenfalls bzw. entfernen Sie obsolete Benutzerinnen und Benutzer aus der Stammdatenverwaltung.

Ihre Firmen- und Personendaten können Sie mit diesem Formular einsehen bzw. bearbeiten:

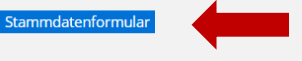

#### Geben Sie hier Ihre Daten ein.

Ihre bisher eingereichten Stammdatenformulare der letzten zwei Jahre finden Sie hier aufgelistet:

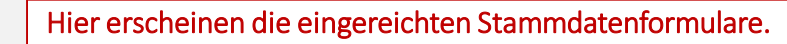

Wenn Sie diese Seite zu den Favoriten am Dashboard hinzufügen wollen, klicken Sie auf das + im Icon:

#### Formularauswahl

 $\Box$ 

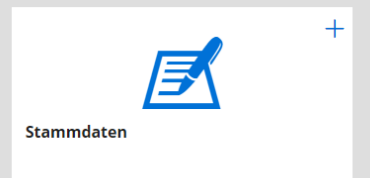

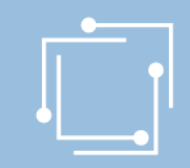

### Schritt 1: Stammdaten - Unternehmen

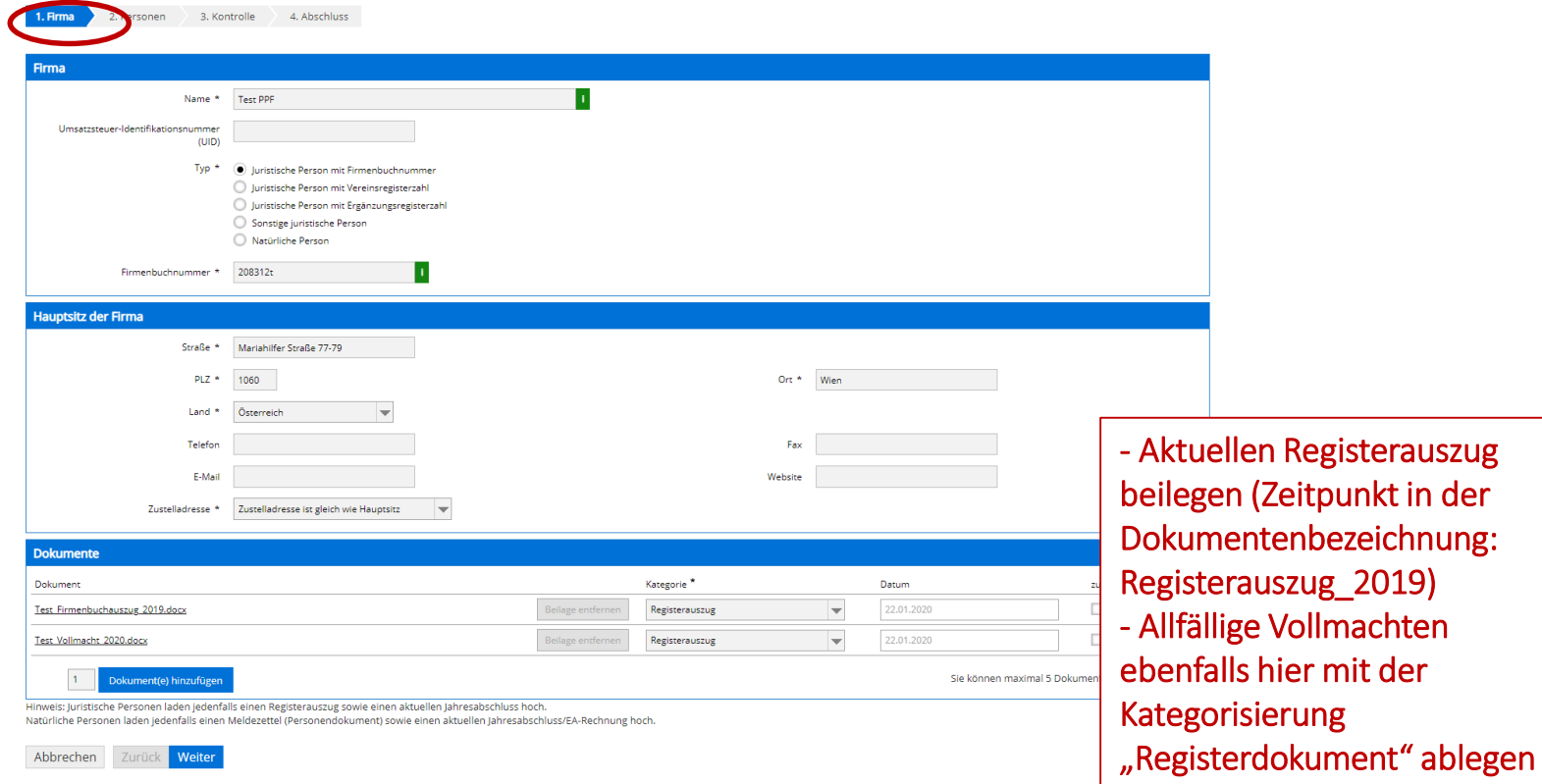

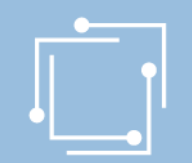

### Schritt 1: Stammdaten - Personen

#### Stammdatenformular

#### Hinweise:

Um Änderungen zu speichern, müssen Sie mit der Schaltfläche "Weiter" unten am Formular bis zur letzten Seite gehen und dann die Schaltfläche "Senden" klicken. Den Zugang von Personen zum eRTR-Portal können Sie anschließend über das Menü "Berechtigungen" festlegen.

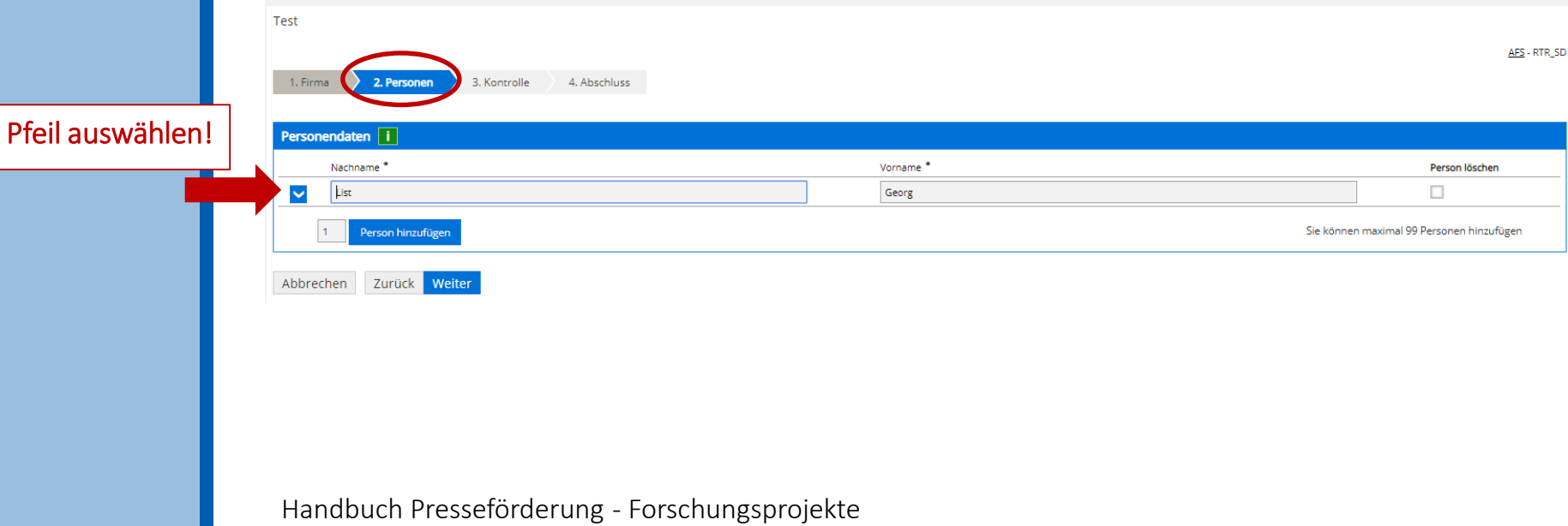

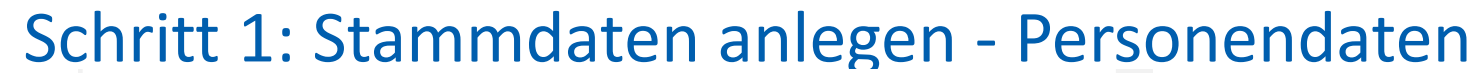

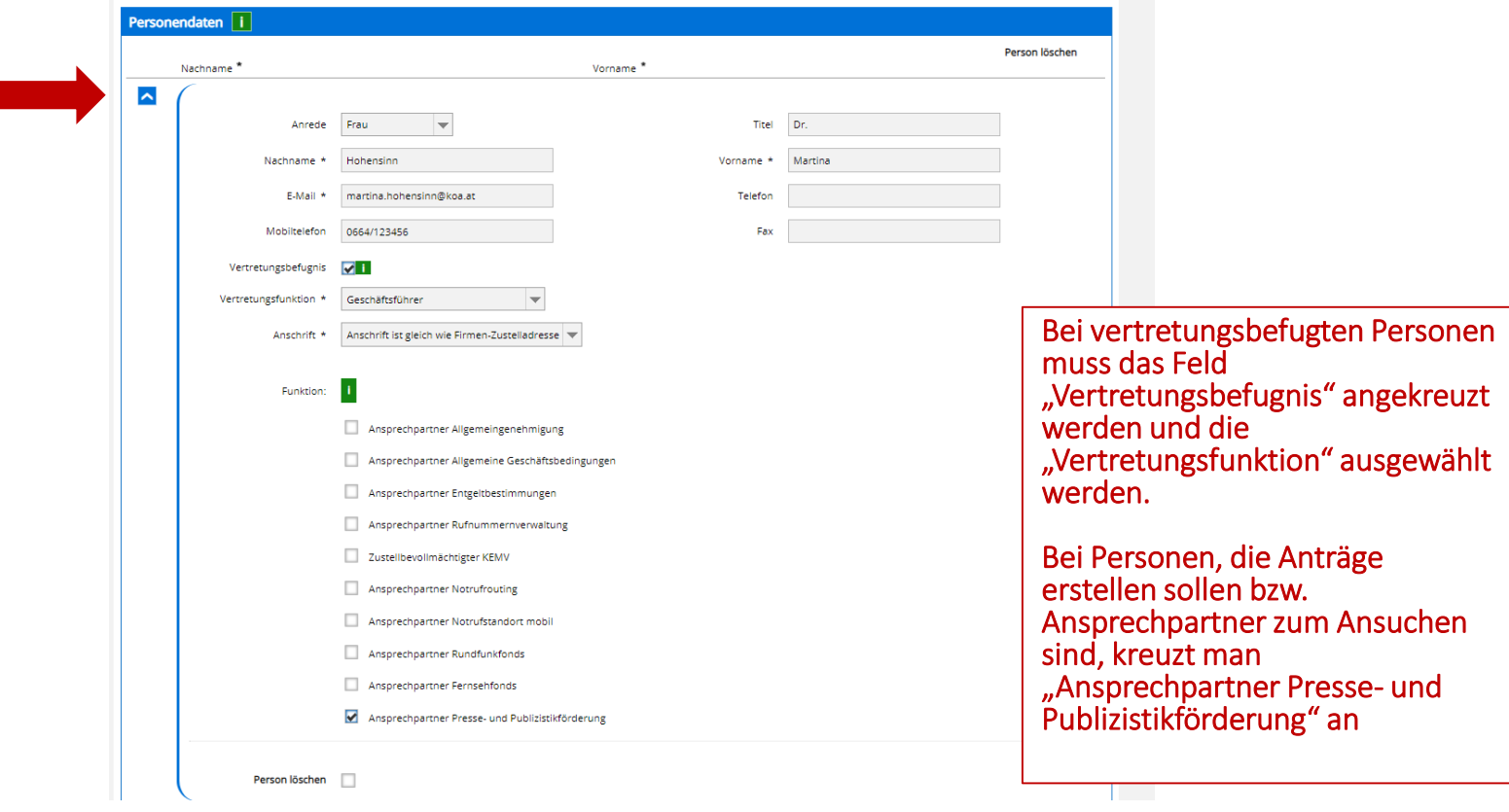

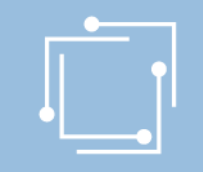

# Schritt 1: Stammdaten anlegen – Kontrolle und Abschluss

#### Hinweise:

Um Änderungen zu speichern, müssen Sie mit der Schaltfläche "Weiter" unten am Formular bis zur letzten Seite gehen und dann die Schaltfläche "Senden" klicken. Den Zugang von Personen zum eRTR-Portal können Sie anschließend über das Menü "Berechtigungen" festlegen.

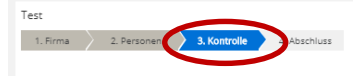

Bitte überprüfen Sie nun nochmals die unten stehenden Angaben. Sollten Korrekturen notwendig sein, können Sie mit "Zurück" wieder zurückblättern. Wenn Ihre Angaben korrekt und vollständig sind, können Sie die Antragsdaten

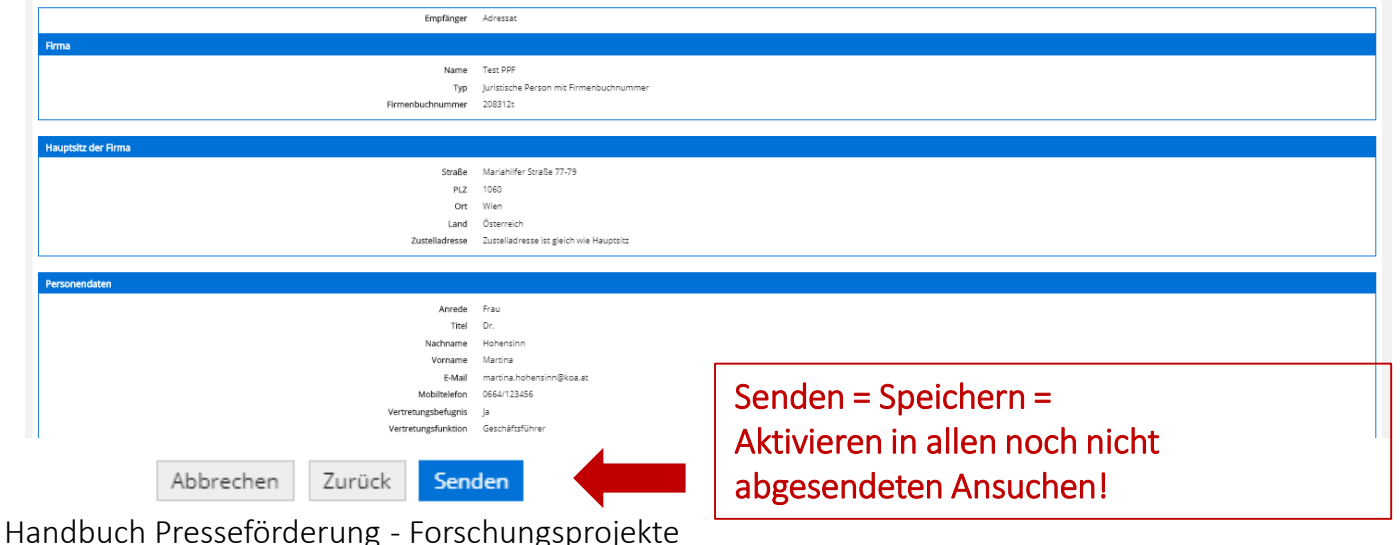

# Übersicht der Berechtigungen

#### **RTR**

Ξ

#### eRTR Dashboard > Berechtigungen

#### **Berechtigungen**

Hier können Sie als Hauptbenutzerin bzw. Hauptbenutzer für iede Person in den Stammdaten den Zugriff zum eRTR-P

#### Bestehende Person bearbeiten

Nur Personen mit der Berechtigungsrolle "Hauptbenutzer" oder "Benutzer" können sich am Portal anmelden und hab einem "X" gekennzeichnet. Über den Button "Bearbeiten" können Sie die Einstellungen für jede Person ändern:

.<br>Hauptbenutzer haben alle Rechte und können die Rechte anderer Personen verwalten Benutzer haben nur die ihnen zugewiesenen Rechte und keinen Zugriff zur Berechtigungsverwaltung.

#### Neue Person anleger

Möchten Sie eine neue Person anlegen, machen Sie dies bitte über die Personeneingabe im Stammdatenformular un

#### **Zu dan Stammdat**

#### Information der Person bei Änderung der Rechte

Erhält eine Person erstmalig Rechte für das Portal, wird diese Person automatisch per E-Mail über ihre Benutzerkennt versandt

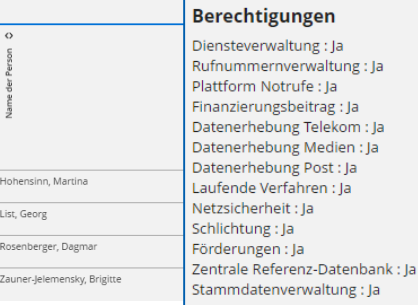

**Hauptbenutzer des Unternehmens** List, Georg

Hauptbenutzer kann jederzeit Änderungen vornehmen.

Allen Personen die in den Stammdaten angeführt werden können hier Berechtigungen zugewiesen werden!

Empfehlung der RTR: Rechte für Förderungen & Stammdatenverwaltungsrechte gemeinsam vergeben! Berechtigung ist für alle Personen, die in den Stammdaten aufscheinen, möglich!

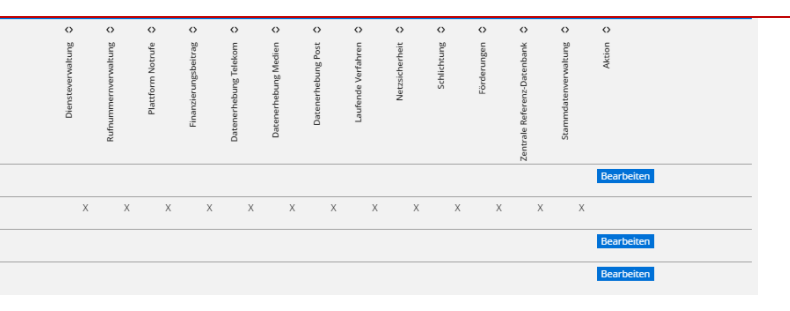

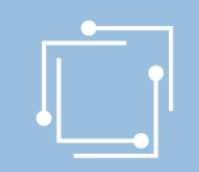

### Schritt 2: Ansuchen einreichen

- Einfacher
- Schneller
- Übersichtlicher
- Antragserstellung auf mobilen Endgeräten möglich
- Überblick über alle Ansuchen (auch Status)

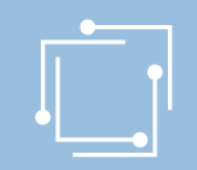

### Schritt 2: Ansuchen einreichen

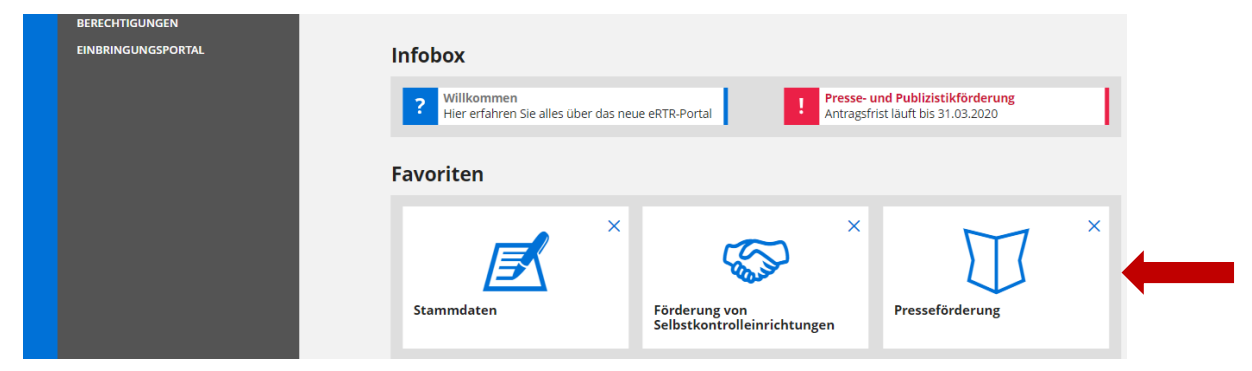

• Teaser "Presseförderung" für Forschungsprojekte

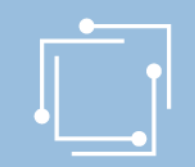

# Schritt 2: Antrag erstellen Forschungsprojekte

### **Presseförderung**

Herzlich Willkommen im neuen eRTR-Portal für die Presseförderung. HIER finden Sie die Schulungspräsentation zum neuen System.

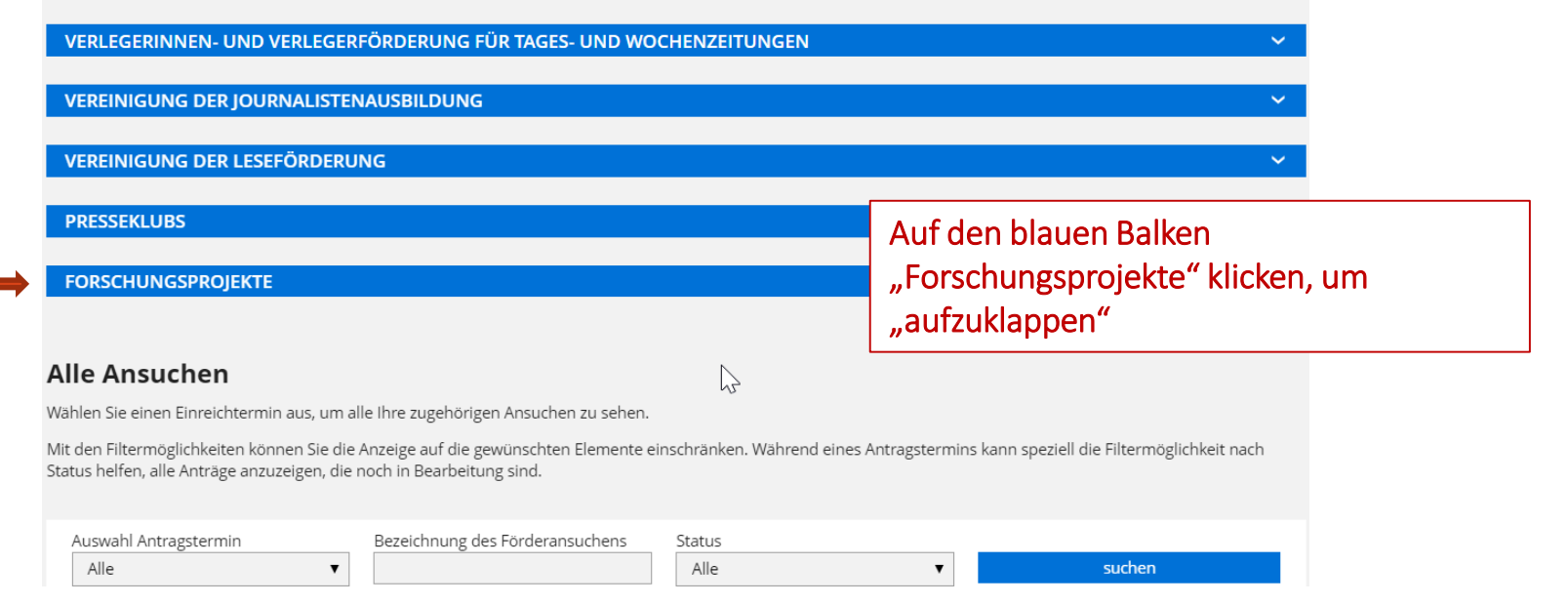

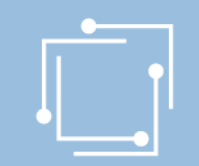

#### Presseförderung

 $M<sub>g</sub>$ 

Herzlich Willkommen im neuen eRTR-Portal für die Presseförderung. HIER finden Sie die Schulungspräsentation zum neuen System.

VERLEGERINNEN- UND VERLEGERFÖRDERUNG FÜR TAGES- UND WOCHENZEITUNGEN

**VEREINIGUNG DER JOURNALISTENAUSBILDUNG** 

**VEREINIGUNG DER LESEFÖRDERUNG** 

**PRESSEKLUBS** 

#### **FORSCHUNGSPROJEKTE**

Forschungsprojekte auf dem Gebiet des Pressewesens, insbesondere im Bereich des Zeitungsmarketings, können einen Zuschuss bis zur Hälfte der Gesamtprojektkosten erhalten. Ein Projekt ist förderungswürdig, wenn es geeignet ist, zum Fortschritt auf dem Gebiet des Pressewesens beizutragen, der Qualitätssicherung dient und wissenschaftlichen Standards entspricht.

#### Antragerstellung

Hier können Sie während der Einreichfrist neue Förderansuchen erstellen.

Das vollständige Ansuchen beinhaltet Daten aus den Stammdaten (diese werden aus den zentralen Stammdaten übernommen) und aus dem Formular. Die Stammdaten können nur im Stammdatenformular korrigiert werden. Es wird empfohlen, als ersten Schritt die Stammdaten zu kontrollieren und gegebenenfalls zu aktualisieren und erst dann das Förderungsansuchen zu erstellen.

Allfällige später vorgenommene Änderungen bei Stammdaten werden bei einem neuerlichen Öffnen des Förderansuchens bis zum endgültigen Absenden des Ansuchens automatisch berücksichtigt.

#### Forschungsprojekt

Förderansuchen für 2020 (Frist: 31.03.2020)

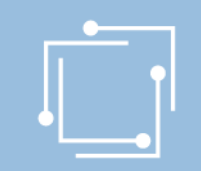

### Name des Antrags ausfüllen

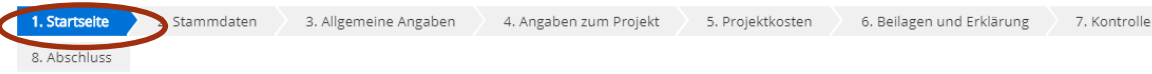

#### Förderung von Forschungsprojekten gemäß § 11 Abs. 3

Forschungsprojekte auf dem Gebiet des Pressewesens, insbesondere im Bereich des Zeitungsmarketings, können einen Zuschuss bis zur Hälfte der Gesamtprojektkosten erhalten.

Als Förderungswerberinnen und Förderungswerber kommen fachlich ausreichend qualifizierte und erfahrene, natürliche und juristische Personen sowie Personen des Handelsrechts in Betracht.

Nähere Einzelheiten sind aus § 11 Abs. 3 Presse FG 2004 und Punkt 20. der Richtlinien für den Beobachtungszeitraum 2020 ersichtlich. Hinweise zum Ablauf der Förderungsvergabe finden Sie unter Forschungsprojekte.

#### Nutzungsbedingungen

Link zu den Nutzungsbedingungen

#### Bevollmächtigung

Hiermit bestätigen Sie, von der Antragstellerin/ vom Antragsteller für die Antragstellung und Bearbeitung der Förderung bevollmächtigt zu sein. Mit dem Klick auf die Schaltfläche "Weiter" akzeptieren Sie die aktuellen Nutzungsbedingungen für das eRTR-Portal und bestätigen die Bevollmächtigung zur Bearbeitung der Förderung.

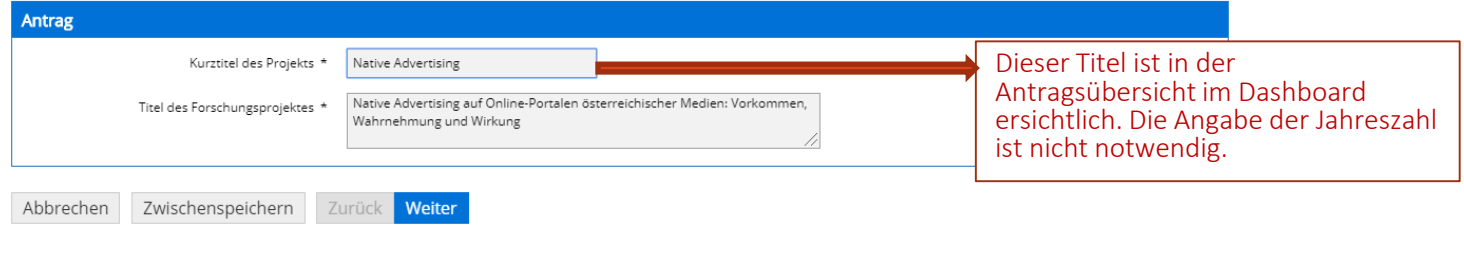

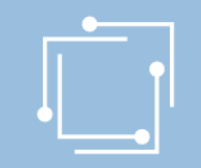

## Schritt 2: Antrag erstellen - Stammdaten

1. Startseite **2. Stammdaten** B. Allgemeine Angaben 4. Angaben zum Projekt

5. Projektkosten

6. Beilagen und Erklärung 7. Kontrolle

8. Abschluss

Diese Daten werden aus den zentralen Stammdaten übernommen. Korrekturen dieser Stammdaten sind jederzeit möglich. Korrekturen können Sie nur über das Stammdatenformular vornehmen. Eine Aktualisierung dieser Daten findet bis zur Antragstellung automatisch bei jedem neuerlichen Öffnen des Antrags statt.

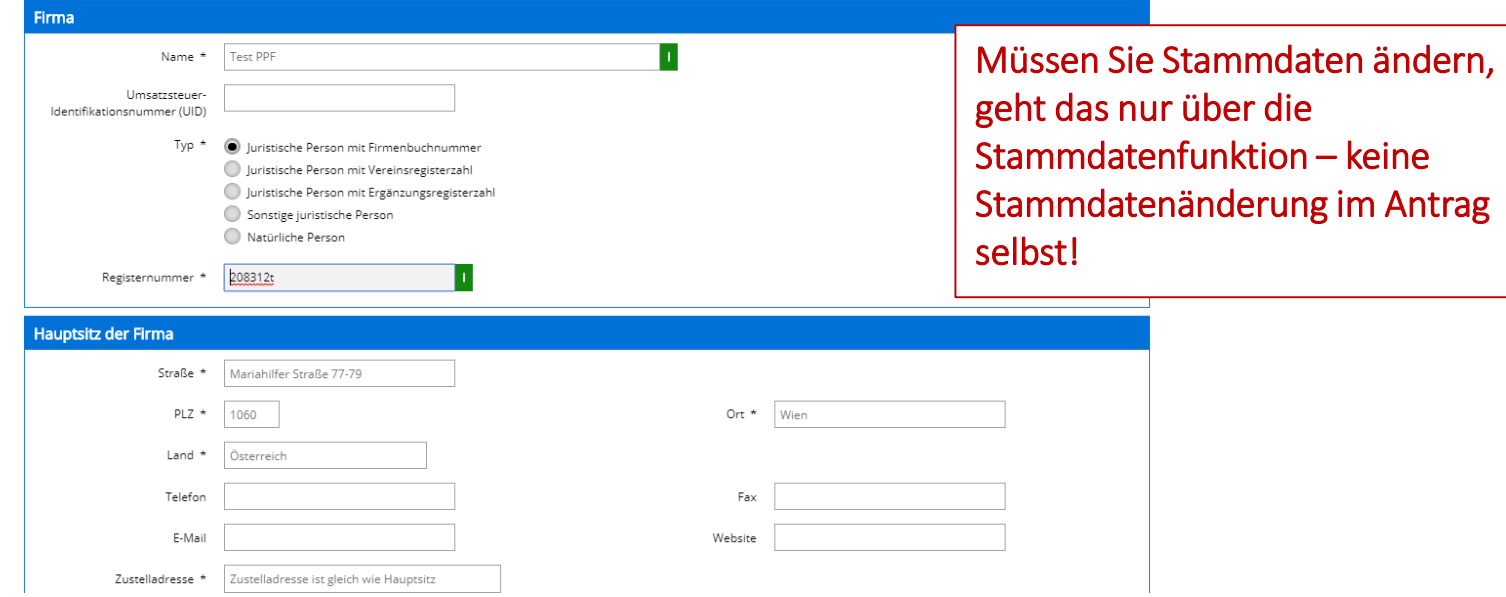

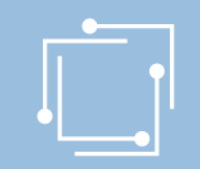

# Schritt 2: Antrag erstellen - Stammdaten

### Ansprechperson auswählen

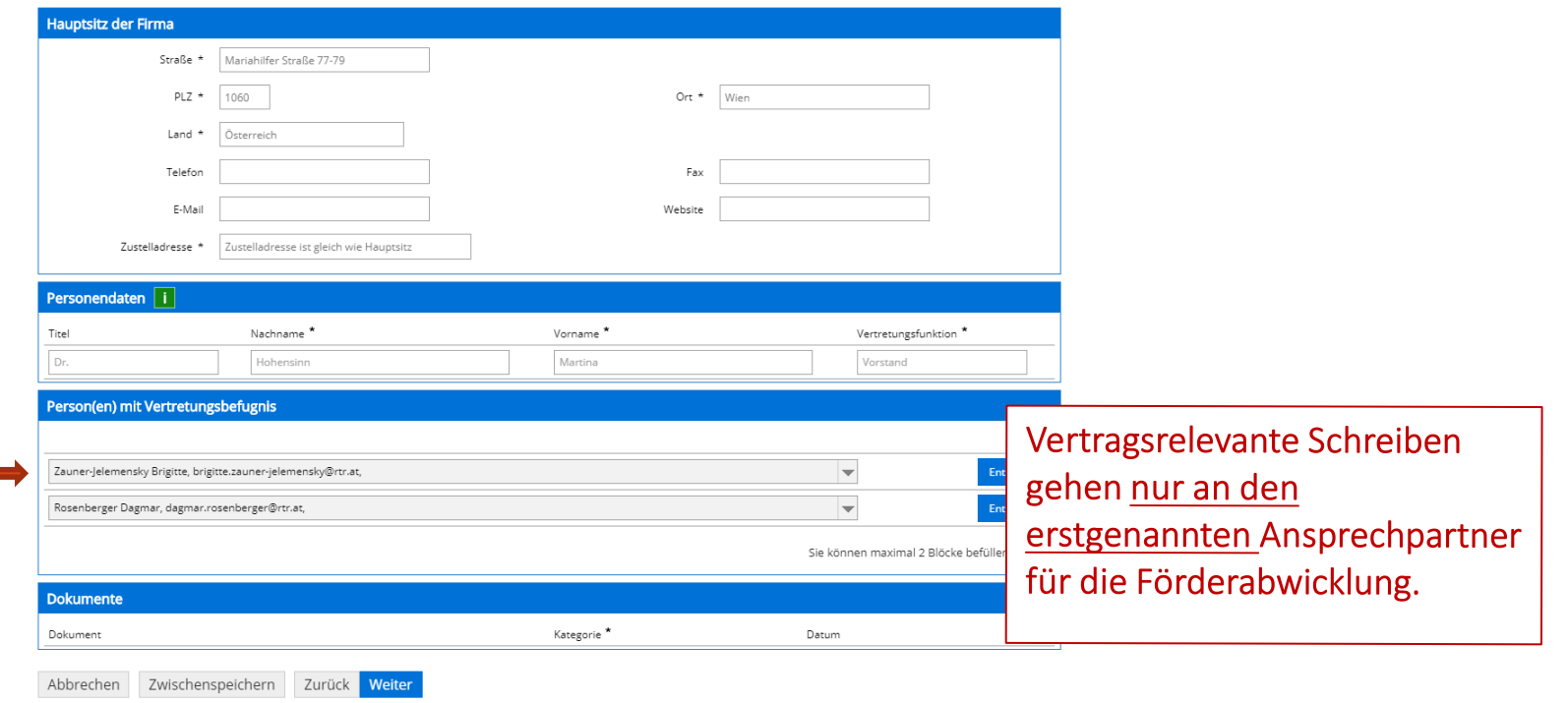

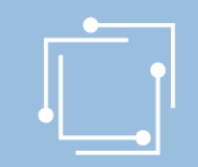

# Schritt 2: Antrag erstellen Allgemeine Angaben

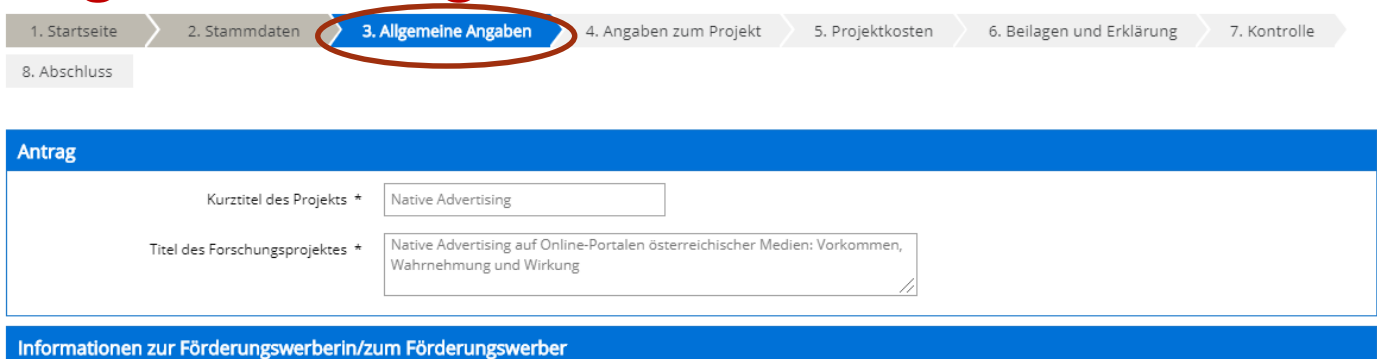

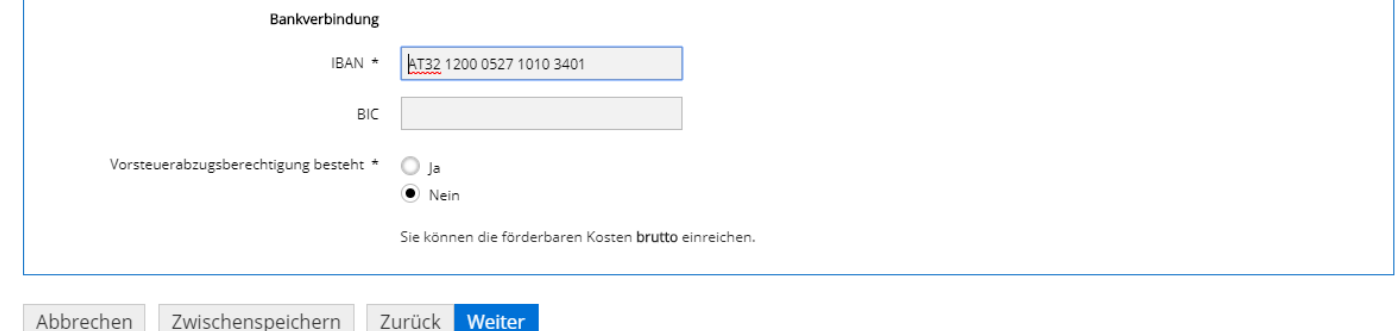

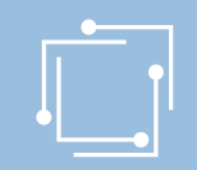

### Angaben zum Förderungswerber

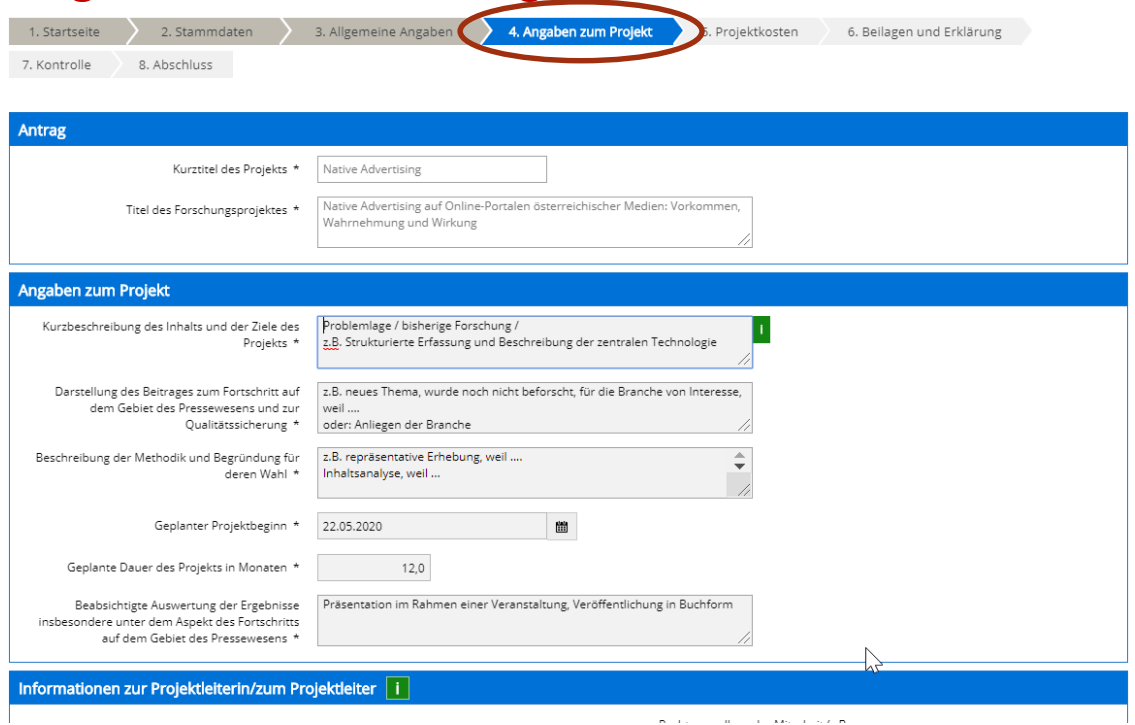

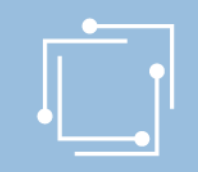

### Schritt 2: Ansuchen einreichen

### Kein Weiterklicken möglich, bis die Fehler behoben sind

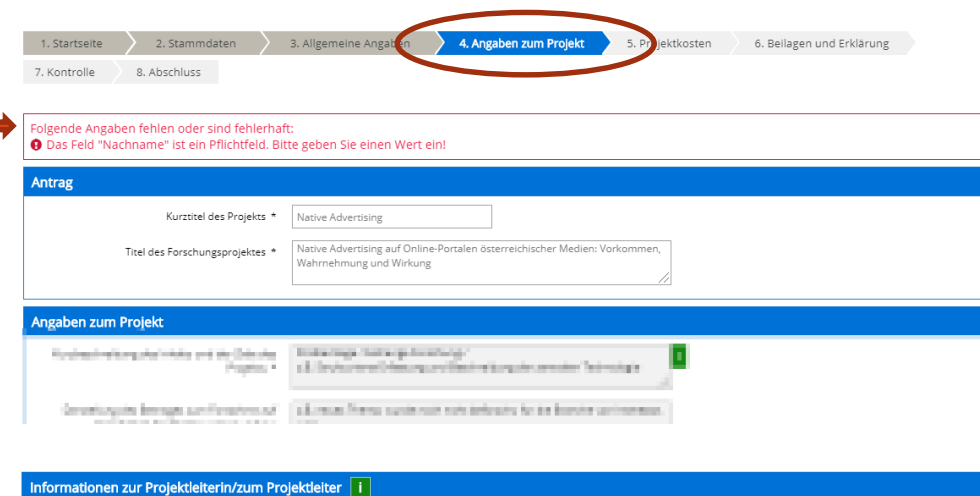

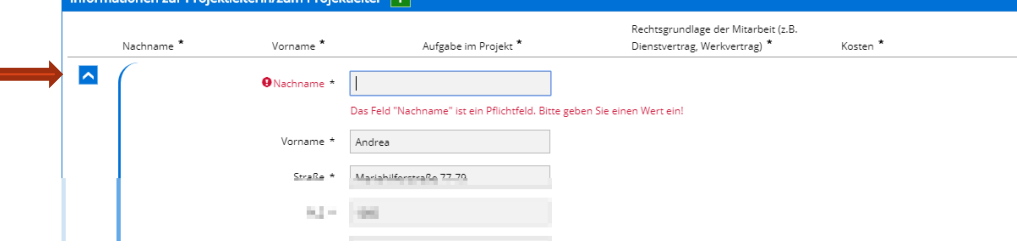

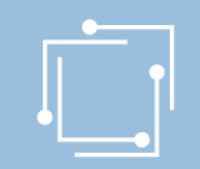

### Projektkosten

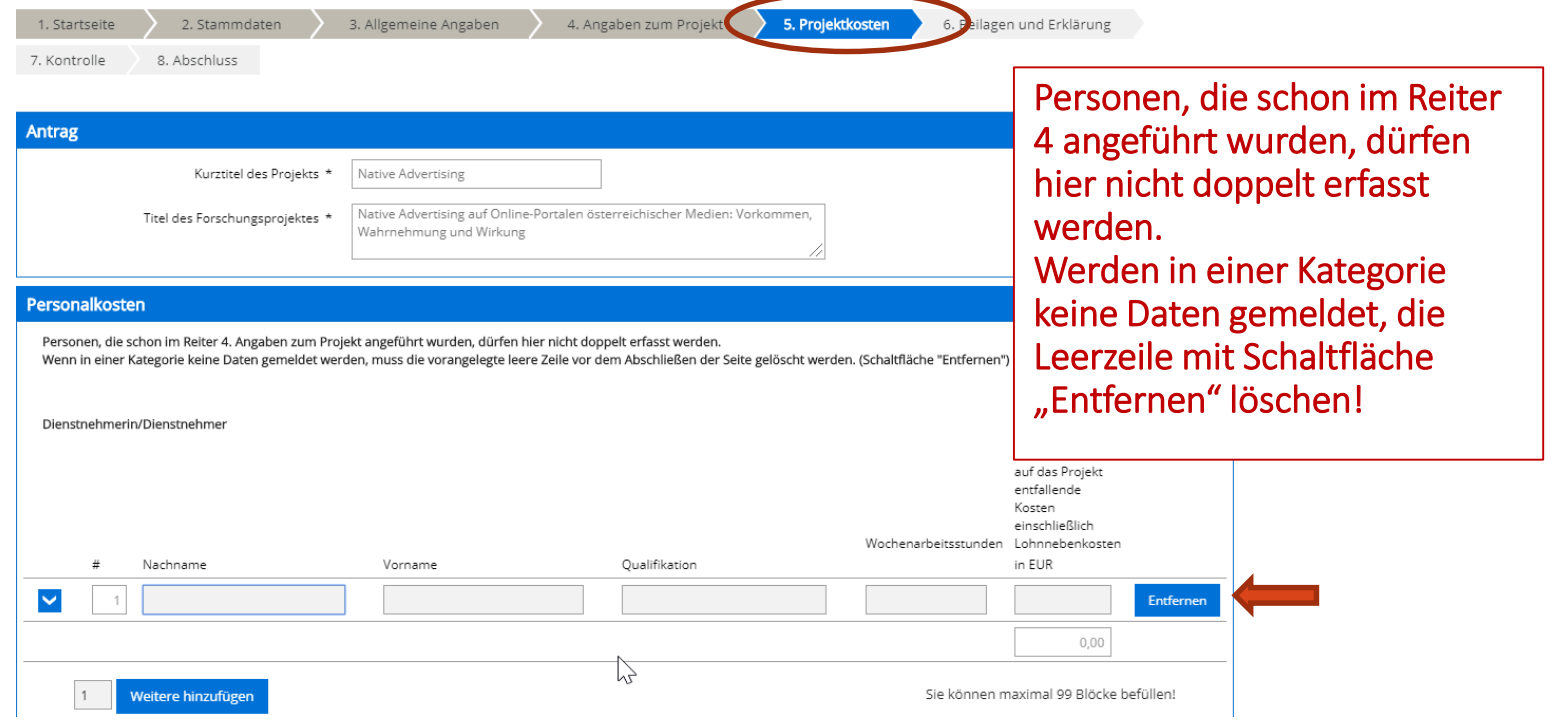

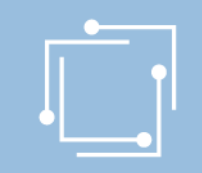

### Beilagen und Erklärungen

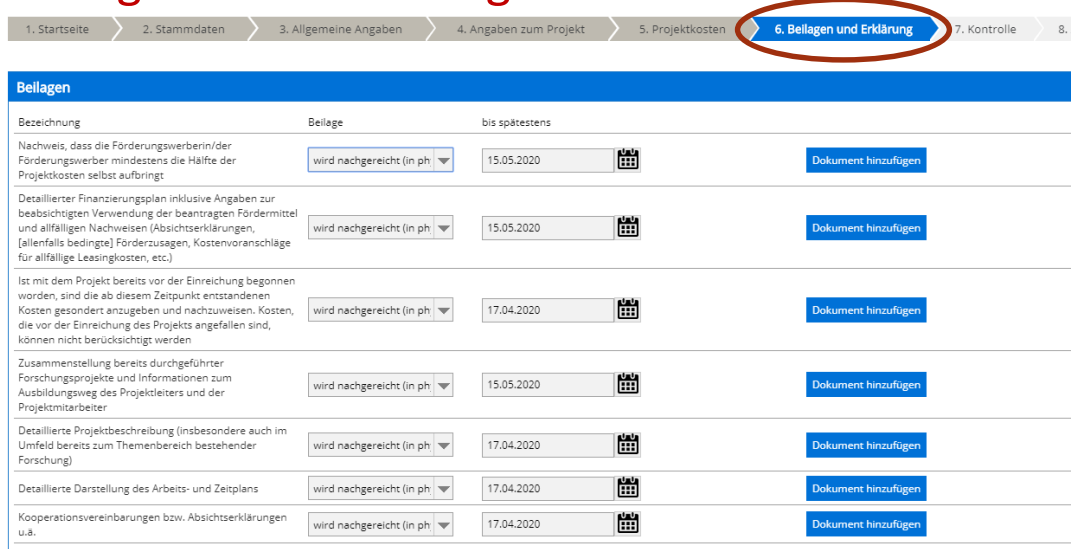

#### Erklärung

Der Förderungswerber/die Förderungswerberin bestätigt die Richtigkeit aller Angaben und erklärt sich im Falle einer Vertragsabschlusses mit den im Presseförderungsgesetz 2004 (§ 11 Abs. 3) und mit den in den in den KommAustria veröffentlichten Förderungsrichtlinien für das laufende Jahr festgelegten Verpflichtungen und Bedingungen einverstanden Richtlinien für den Beobachtungszeitraum 2020. Nähere Einzelheiten werd Förderungsvertrag festgelegt.

Abbrechen Zwischenspeichern Zurück Weiter

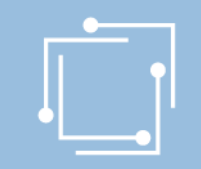

### Bitte kontrollieren Sie Ihre Angaben vor dem Absenden

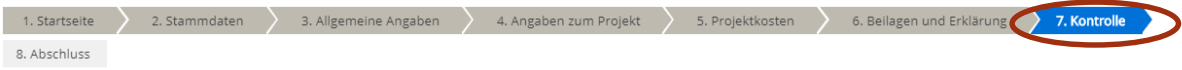

Bitte überprüfen Sie nun nochmals die unten stehenden Angaben. Sollten Korrekturen notwendig sein, können Sie mit "Zurück" wieder zurückblättern. Wenn Ihre Angaben korrekt und vollständig sind, können Sie die Antragsdaten mit "Senden" absenden.

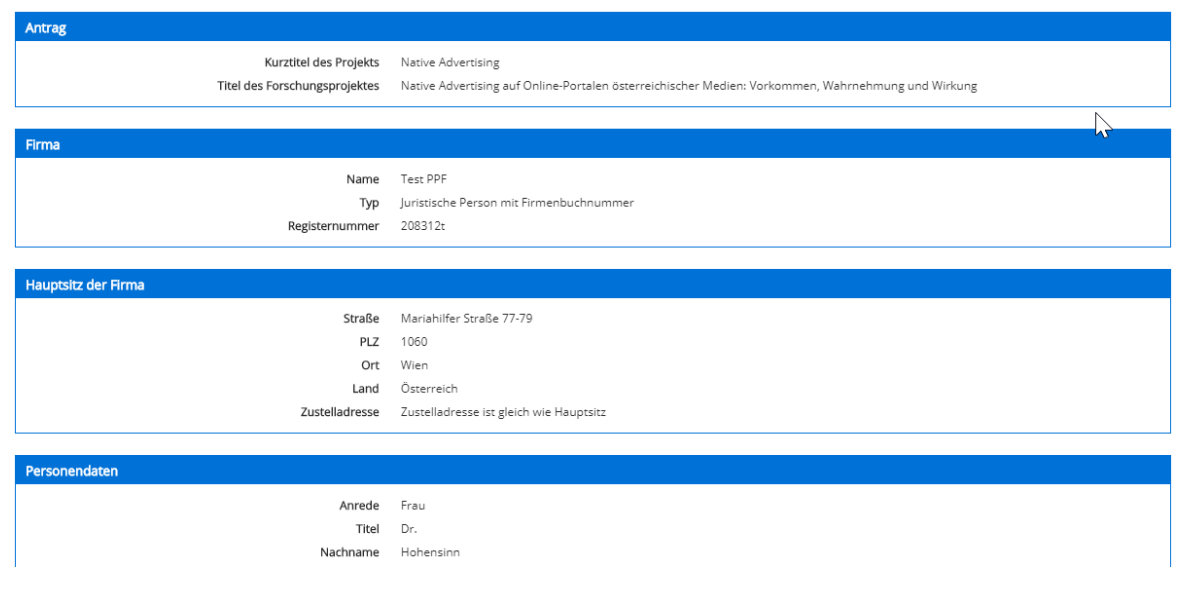

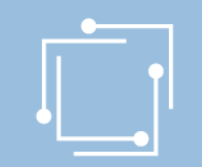

## Schritt 2 - Ansuchen einreichen Signieren mit Bürgerkarte oder Handy & absenden

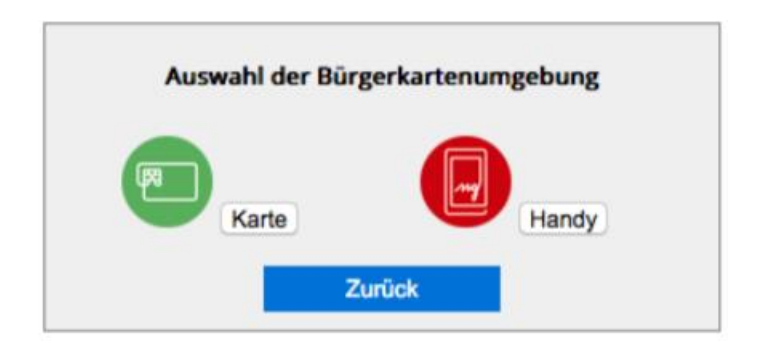

- "Signieren und Absenden" verwenden um eine Signatur anbringen und dann das Ansuchen abzuschicken.
- Bei Mehrfachsignaturen zunächst die Funktion "Signieren" wählen und erst bei der letzten Signatur "Signieren und Absenden".
- Signieren beinhaltet jeweils auch ein Zwischenabspeichern des Antrags.

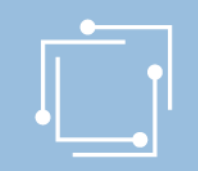

# Schritt 2: Ansuchen einreichen

### Abschluss - Eingangsbestätigung

#### **Abschluss**

Ihr Antrag wurde erfolgreich weitergeleitet.

#### Eingangsbestätigung

Datum, Uhrzeit 14.01.2020 um 18:16:58 Uhr

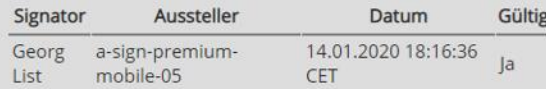

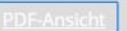

Sie können als Empfangsbestätigung die Daten des Formulars im PDF-Format anzeigen bzw. abspeichern.

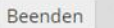

Sie haben das Formular fertig ausgefüllt und können hiermit zurückkehren.

#### Handbuch Presseförderung - Forschungsprojekte

 $\mathbb{Z}$ 

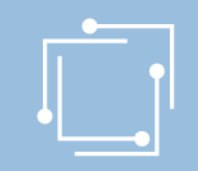

# Übersicht - Ansuchen inkl. Status

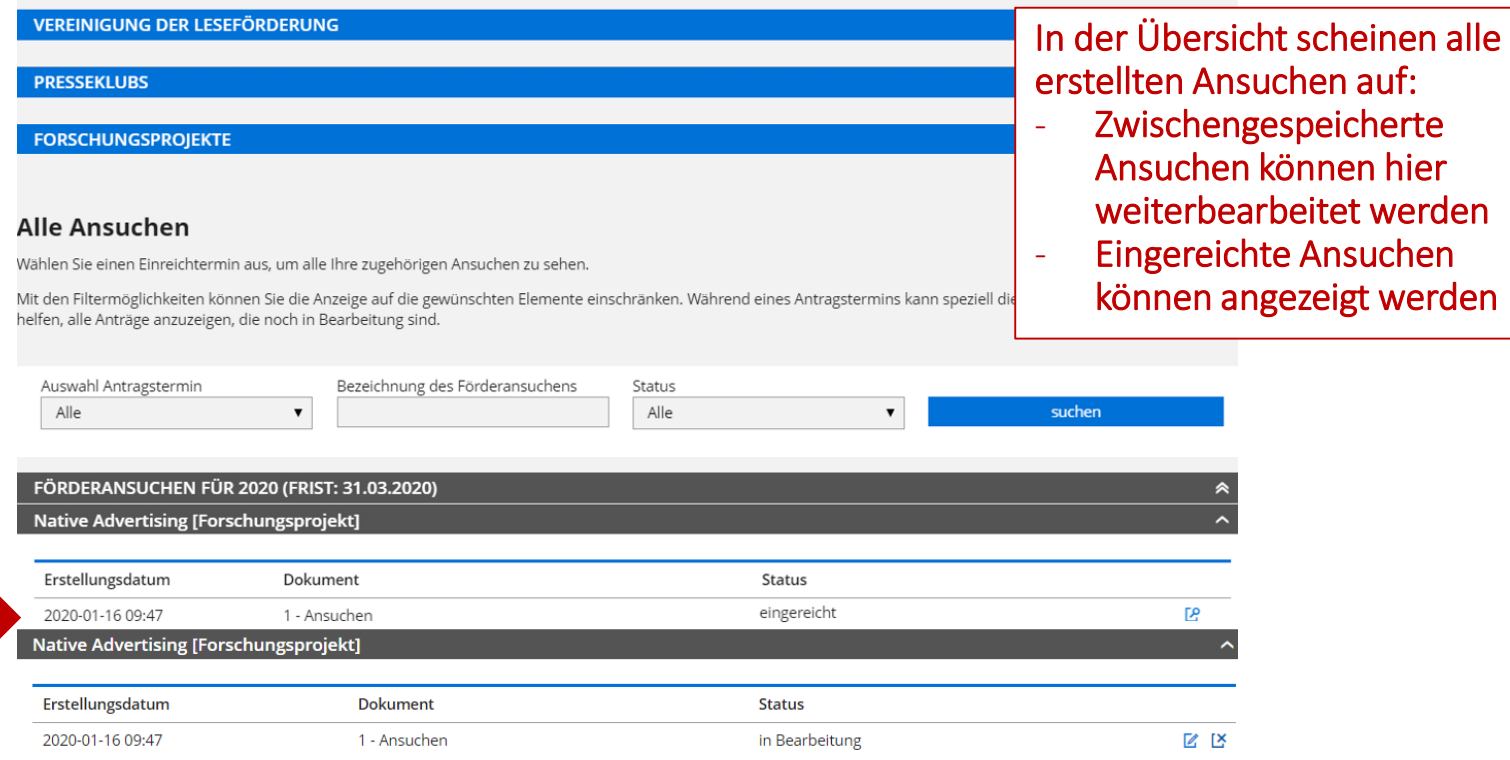

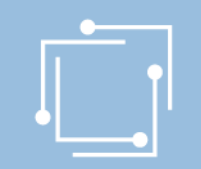

## Präsentation wird auf [www.rtr.at](http://www.rtr.at/) veröffentlicht

- Link wird per E-Mail an alle versendet.
- Richtlinien und Gesetze sind auf der Website abrufbar.
- Anregungen zur weiteren Verbesserung des Portals bitte an ppf2020@rtr.at

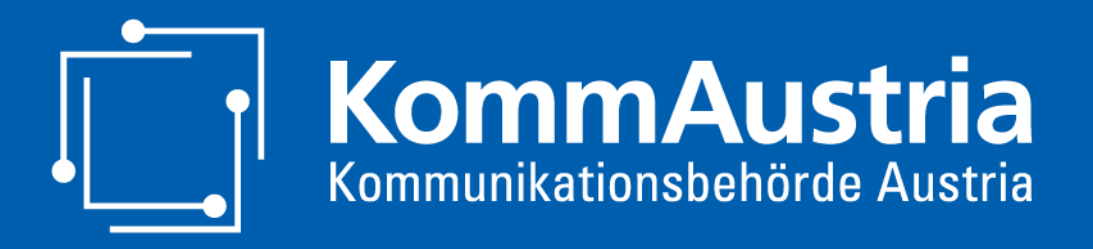

*Wir stehen für Wettbewerb und Medienvielfalt*

# Vielen Dank für Ihr Interesse und Alles Gute für Ihr erstes Online-Ansuchen!